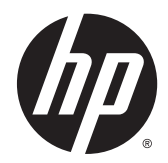

# HP Termalni pisači računa za POS sustave

Korisnički priručnik

© 2008 – 2014 Hewlett-Packard Development Company, L.P.

Ovdje sadržane informacije podložne su izmjenama bez prethodne obavijesti. Jedina jamstva za HP proizvode i usluge iznesena su u izričitim jamstvenim izjavama koje prate takve proizvode i usluge. Ništa što se ovdje nalazi ne smije se smatrati dodatnim jamstvom. HP ne snosi odgovornost za tehničke ili uredničke pogreške ili propuste u ovom tekstu.

Četvrto izdanje: rujan, 2014.

Treće izdanje: listopad 2010.

Drugo izdanje: rujan, 2009.

Prvo izdanje: listopad 2008.

Broj dijela dokumenta: 489208-BC4

### O ovom vodiču

Ovaj vodič pruža informacije o postavljanju i korištenju HP Termalnog pisača računa za POS sustave.

A UPOZORENJE! Tekst napisan na ovaj način označava da ako ne slijedite upute, možete se ozlijediti ili umrijeti.

A OPREZ: Tekst napisan na ovaj način označava da ako ne slijedite upute, možete oštetiti opremu ili izgubiti podatke.

NAPOMENA: Tekst napisan na ovaj način nudi važne dodatne informacije.

# Sadržaj

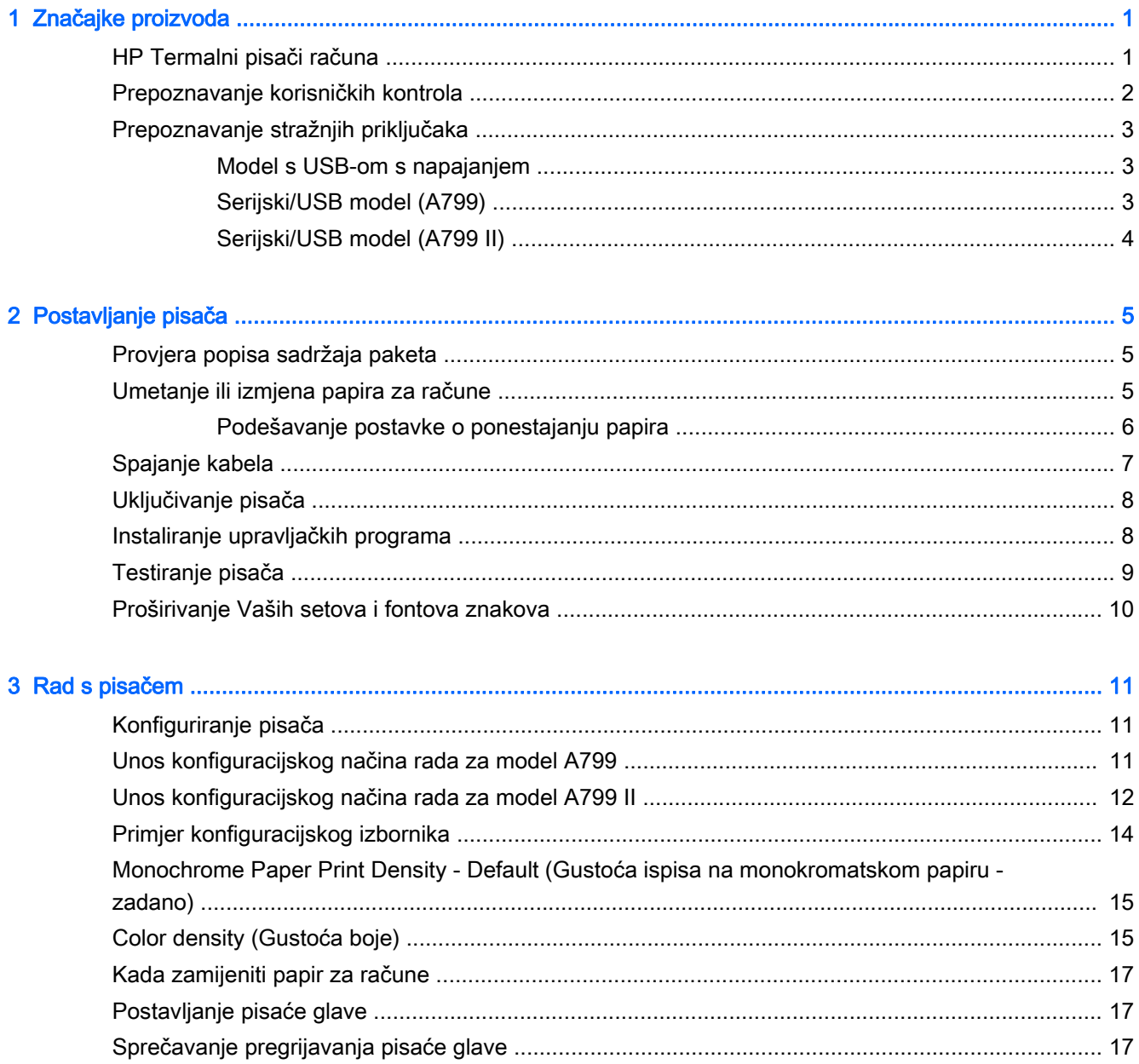

![](_page_5_Picture_8.jpeg)

![](_page_5_Picture_9.jpeg)

![](_page_5_Picture_10.jpeg)

# <span id="page-6-0"></span>1 Značajke proizvoda

### HP Termalni pisači računa

![](_page_6_Picture_2.jpeg)

HP Termalni pisači računa namijenjeni su radu s hardverom i aplikacijama za POS sustave Značajke pisača:

- Tehnologija termičkog ispisa koja ne zahtijeva mijenjanje vrpce pisača i spremnika za tintu
- Model sučelja napajan preko USB-a (USB s napajanjem uključen u paket) ili serijski/USB model sučelja s odvojenim kabelima uključenim u paket.
- Praktičan pokrov računa i umetanje papira ubacivanjem
- Oglašavanje pokazatelja koje je pokrenuo softver
- LED pokazatelj statusa
- 8 MB flash memorije, EEROM za pohranjivanje povijesti, 4k međumemorije
- 8 točaka/mm razlučivost ispisa do 250 mm/sekunde (A799) ili 350 mm/sekundi (A799 II) brzina protoka
- Odabir između 44 (standardno) ili 56 (komprimirano) stupaca ispisa na 80 mm širokom termo papiru
- Senzor za ponestajanje papira i potrošen papir
- <span id="page-7-0"></span>Softver i dokumentacija proizvoda nalaze se na mediju HP Point of Sale System Software and Documentation (HP POS sistemski softver i dokumentacija)
- Za obavijesti o propisima i sigurnosti pogledajte Obavijesti o proizvodima koje su isporučene uz vaš proizvod.

### Prepoznavanje korisničkih kontrola

![](_page_7_Figure_3.jpeg)

- 1 Pokrov računa otvara se za jednostavno ubacivanje role papira.
- 2 Statusni LED zeleno LED koji ukazuje na osnovne informacije o statusu pisača. Stalno zeleno svjetlo znači da je pisač uključen i funkcionira normalno. Treptanje LED-a znači da pisač treba pomoć rukovatelja.
- 3 Gumb za pomicanje papira tijekom normalnog rada, gumb za pomicanje papira pomiče papir prema naprijed. Također služi za pristup konfiguracijskom izborniku.

**EX NAPOMENA:** Jedan zvučni signal ukazuje da je pisač uspješno dovršio svoju rutinu pokretanja. Jedan zvučni signal trebao bi proizvesti nakon uključivanja ili ponovnog uključivanja. Ako pisač proizvede dva zvučna signala, možda postoji problem. Pogledajte [Rješavanje problema](#page-25-0) [na stranici 20](#page-25-0) u ovom vodiču radi dodatnih informacija.

NAPOMENA: Modeli prikazani na ilustracijama mogu se razlikovati od odabranih proizvoda, ali upute ostaju iste.

## <span id="page-8-0"></span>Prepoznavanje stražnjih priključaka

### Model s USB-om s napajanjem

![](_page_8_Figure_2.jpeg)

- 1 USB priključak napajanja spaja pisač s POS računalom i strujom napaja pisač.
- 2 Konfiguracijski prekidač (DIP prekidač 1) omogućuje Vam mijenjanje konfiguracijskih postavki pisača.
- 3 Priključak ladice kase spaja pisač s kasom.
- 4 A Poklopac priključaka poklopac priključaka pruža zaštitu i rasterećenje od zatezanja za priključke i kablove pisača. Ovaj pokrov trebao bi ostati na pisaču i kabelima složenim prema opisu u Poglavlju 2.

### Serijski/USB model (A799)

![](_page_8_Figure_8.jpeg)

- 1 USB priključak spaja pisač s POS računalom.
- 2 Serijski priključak spaja pisač s POS računalom.
- 3 Priključak napajanja spaja pisač s POS računalom radi napajanja.
- 4 Konfiguracijski prekidač (DIP prekidač 1) omogućuje Vam mijenjanje konfiguracijskih postavki pisača.
- 5 Priključak ladice blagajne spaja pisač s blagajnom.
- 6 Poklopac priključaka poklopac priključaka pruža zaštitu i rasterećenje od zatezanja za priključke i kablove pisača. Ovaj pokrov trebao bi ostati na pisaču i kabelima složenim prema opisu u Poglavlju 2.

### <span id="page-9-0"></span>Serijski/USB model (A799 II)

![](_page_9_Figure_1.jpeg)

- 1 Serijski priključak spaja pisač s POS računalom.
- 2 USB priključak spaja pisač s POS računalom.
- 3 Priključak napajanja spaja pisač s POS računalom radi napajanja.
- 4 Priključak ladice blagajne spaja pisač s blagajnom.
- 5 Poklopac priključaka poklopac priključaka pruža zaštitu i rasterećenje od zatezanja za priključke i kablove pisača. Ovaj pokrov trebao bi ostati na pisaču i kabelima složenim prema opisu u Poglavlju 2.

# <span id="page-10-0"></span>2 Postavljanje pisača

## Provjera popisa sadržaja paketa

Zadržite materijale za pakiranje u slučaju da pisač treba ponovno upakirati radi prijevoza ili skladištenja. Prije instalacije provjerite jesu li Vam svi dijelovi popisani ispod dostavljeni.

- Pisač
- Početna rola papira za račune
- Probni ispis
- Serijski model:
	- USB kabel
	- Serijski kabel
	- Kabel s napajanjem
- **Model PUSB** 
	- USB kabel s napajanjem
- Medij HP Point of Sale System Software and Documentation (HP POS sistemski softver i dokumentacija)

## Umetanje ili izmjena papira za račune

Prije postavljanje pisača za račune, provjerite da su pisač, POS računalo i ostali priključeni uređaji isključeni.

 $\bigwedge$  OPREZ: U HP pisačima morate koristiti odobrene vrste rola papira. Popis odobrenih papira je u [Tehničke specifikacije na stranici 28.](#page-33-0) Korištenje neodobrenog papira može poništiti jamstvo.

Kasnije ćete za izmjenu papira koristiti isti postupak kao za prvo umetanje tijekom postavljanja. Male razlike naznačene su u uputama niže.

**EX NAPOMENA:** Pisač mora biti postavljen na vrstu papira koji se koristi za pravilan rad. To se može učiniti slanjem naredbe 1D 81 m n ili odabirom u konfiguracijskom izborniku. Za promjenu vrste papira u konfiguracijskom izborniku odaberite Set Paper Type (Postavi vrstu papira) i obavite odabir. Pogledajte [Rad s pisačem na stranici 11](#page-16-0) radi uputa o pristupu konfiguracijskom izborniku.

1. Otvorite pokrov računa guranjem prema gore s obje strane pokrova (1) dok se ne odvoji.

<span id="page-11-0"></span>2. Umetanje: Uklonite probni ispis (2) i početnu rolu termičkog papira (3). Skinite držače s role (4). Zamjena: Uklonite staru rolu papira.

![](_page_11_Figure_1.jpeg)

- 3. Otrgnite novi rub s nove role papira za račune pazeći da je ljepljiva traka u potpunosti uklonjena.
- 4. Smjestite papir za račune u odjeljak za papir tako da se **izvlači s dna role** (5). Ostavite da nekoliko centimetara papira viri van iz pisača.
- 5. Pridržavajući papir na njegovom mjestu, zatvorite pokrov računa (6). Kako biste provjerili da je papir ispravno umetnut, pomaknite papir pritiskom na gumb za pomicanje papira.

**EX NAPOMENA:** Ako se papir zaglavi, provjerite da li je rola ispravno umetnuta. Za pravilno usmjerenje papira, pogledajte prethodnu ilustraciju u ovom odlomku.

6. Višak papira otkinite preko rezača na pokrovu (7).

![](_page_11_Picture_7.jpeg)

### Podešavanje postavke o ponestajanju papira

Količina papira preostala na roli kada pisač izda upozorenje "paper low" (ponestaje papira) trebala bi iznositi od 1.5 do 6 metara. Ako je ostalo previše papira, u konfiguracijskom izborniku postoji izmjenjiva postavka koja se može modificirati. Pogledajte [Rad s pisačem na stranici 11](#page-16-0) radi uputa o pristupu konfiguracijskom izborniku. U konfiguracijskom izborniku uđite u Hardware Options (Opcije hardvera) i promijenite postavku "paper low extension" ("Produljenje ponestajanja papira"). Odabrana postavka će za odabranu količinu u stopama smanjiti prag za prijavu o ponestajanju papira.

## <span id="page-12-0"></span>Spajanje kabela

**EXARPOMENA:** Postavite pisač na ravnu površinu i u takav položaj da je omogućen pristup kablovima, da je dostupan prostor za otvaranje pokrova, te dalje od prometnih područja radi ograničavanja mogućnosti udaranja ili oštećenja.

OPREZ: Spojite kablove na pisač prije uključivanja POS računala. POS računalo bi trebalo uvijek biti isključeno prije priključivanja komunikacijskog kabla.

- 1. Isključite POS računalo.
- 2. Otvorite pokrov za priključke na stražnjoj strani pisača i pronađite priključke.
- 3. Za pisače s naponskim USB priključkom:
	- a. Priključite kraj USB kabela s napajanjem namijenjen pisaču u priključak za USB s napajanjem (1) na pisaču. Priključite drugi kraj USB kabela s napajanjem u priključak za USB s 24V napajanjem na POS računalu.
	- b. Provucite USB kabel iz pisača kroz jezičak za zaštitu od potezanja na pokrovu za priključke pisača.

![](_page_12_Picture_140.jpeg)

Za pisače sa serijskim, USB i priključkom za napajanje:

- a. Priključite kraj USB kabela namijenjen pisaču u USB priključak (1), ili serijski kabel u serijski priključak (2) na pisaču. Priključite drugi kraj kabela u pripadajući priključak na POS računalu.
	- **EX NAPOMENA:** Za razmjenu podataka s POS računalom možete koristiti ili USB kabel ili serijski kabel. Ne koristite oba.

Koristite li serijsko sučelje, spojite 9-pinski ženski do 9-pinski ženski serijski kabel null modem između pisača i POS računala.

Modeli serijskog pisača Legacy ne moraju sadržavati kabel.

- b. Priključite kraj strujnog kabela namijenjenog pisaču u priključak za napajanje na pisaču. Priključite drugi kraj kabela s napajanjem u priključak za USB s 24V napajanjem na POS računalu.
- c. Provucite kabel za napajanje iz pisača kroz jezičak za zaštitu od potezanja na pokrovu za priključke pisača.
	- USB, serijski priključci i priključci za napajanje A799:

<span id="page-13-0"></span>![](_page_13_Figure_0.jpeg)

USB, serijski priključci i priključci za napajanje A799 II:

![](_page_13_Figure_2.jpeg)

4. Priključite kabel od blagajne u priključak za kabel od kase (RJ12) na pisaču i drugi kraj tog kabela (RJ45) u priključak za sučelje na kasi.

**WAPOMENA:** Kabel za blagajnu nije isporučen s pisačem.

5. Kabel od kase provucite gore kroz jezičak za zaštitu iznad priključka i kroz otvor u pokrovu za priključke dok je ovaj zatvoren.

![](_page_13_Picture_6.jpeg)

6. Zatvorite pokrov za priključke na stražnjoj strani pisača pazeći da su svi kabeli smješteni u njima namijenjene utore.

### Uključivanje pisača

Nakon priključivanja kablova na pisač i POS računalo uključite POS računalo. Ukoliko se pojavi Čarobnjak za pronalazak novog hardvera, kliknite na gumb Cancel (Otkaži).

Pisač računa će proizvesti zvučni signal i zeleno LED svjetlo na pokrovu će se upaliti i pokretanje pisača će započeti.

## Instaliranje upravljačkih programa

Medij sa softverom i dokumentacijom isporučen s proizvodom sadrži OPOS i JPOS upravljačke programa za pisač. Ovisno o operativnom sustavu POS računala, instalirajte OPOS ili JPOS upravljačke programe.

**X NAPOMENA:** Provjerite <http://www.hp.com/support> za ažurirane upravljačke programe ili dokumentaciju koja je postala dostupna u vremenu između proizvodnje vašeg proizvoda i njegove dostave.

- <span id="page-14-0"></span>1. Slijedite korake navedene u prethodnom poglavlju pri priključivanju kablova pisača i uključite POS računalo
- 2. Umetnite medij HP Point of Sale System Software and Documentation (HP POS sistemski softver i dokumentacija) u POS računalo.
- 3. Pročitajte i prihvatite Licencni ugovor za krajnjeg korisnika. Prikazat će se glavni izbornik.
- 4. U glavnom izborniku kliknite na HP Receipt Printers (HP pisači računa) i pronađite izbornik za Vaš model pisača.
- 5. Odaberite i instalirajte OPOS ili JPOS upravljačke programe potrebne za Vašu POS aplikaciju.

### Testiranje pisača

Ako pisač funkcionira normalno, proizvest će jedan zvučni signal. Reagira li drugačije, pogledajte [Rješavanje problema na stranici 20](#page-25-0) ili kontaktirajte vašeg lokalnog, od strane HP-a odobrenog pružatelja usluga za prodaju HP POS proizvoda.

Pisač će na instalaciju doći prethodno konfiguriran. Trenutna konfiguracija pisača pojavit će se na probnom (dijagnostičkom) ispisu. Međutim, želite li provesti novi probni ispis ili provjeriti konfiguraciju, možete napraviti dijagnostički ispis koji pokazuje detalje trenutne konfiguracije.

Za pokretanje dijagnostičkog testa:

- 1. Provjerite ima li u pisaču papira (1).
- 2. Otvorite pokrov računa (2).
- 3. Pritisnite i držite gumb za pomicanje papira (3).
- 4. Zatvorite pokrov računa i cijelo vrijeme držite pritisnutim gumb za pomicanje papira dok ne započne konfiguracijski ispis.

![](_page_14_Picture_13.jpeg)

Pogledajte [Rad s pisačem na stranici 11](#page-16-0) radi dodatnih uputa o konfiguriranju pisača.

## <span id="page-15-0"></span>Proširivanje Vaših setova i fontova znakova

Sljedeći setovi fontova i kodnih stranica dostupni su za ovaj pisač. Većina modela isporučuje se s unaprijed instaliranim kodovima. Da biste potvrdili koje se kodne stranice koriste ispišite Dijagnostički obrazac (upute potražite u 3. poglavlju). Da biste preuzeli kodne stranice koje se trenutačno ne koriste posjetite HP web stranicu za podršku na adresi [http://www.hp.com/support.](http://www.hp.com/support)

- Code Page 437 US English
- Code Page 737 Greek
- Code Page 850 Multilingual
- Code Page 857 Turkish
- Code Page 858 Eurosymbol
- Code Page 860 Portuguese
- Code Page 863 French Canadian
- Code Page 950 Traditional Chinese
- Code Page 936 Simplified Chinese
- Code Page 949 Korean (Hangul)
- Code Page 1251 Cyrillic
- Code Page 1252 Windows Latin 1
- Code Page 1255 Hebrew
- Kodna stranica 1256 Arapski

# <span id="page-16-0"></span>3 Rad s pisačem

### Konfiguriranje pisača

Konfiguracijski izbornik omogućuje Vam postavljanje općih parametara pisača. Probni ispis ispisuje dijagnostički obrazac koji pokazuje postavke svih funkcija. Pisač će djelomično odrezati papir između svake varijacije.

Probni ispis završava djelomičnim rezanjem papira. Kompletni probni ispis može potrošiti oko jedan ili više metara papira.

Kako se pisač dostavlja tvornički konfiguriran, većina korisnika nema potrebu mijenjati konfiguraciju pisača. Ako podešavate konfiguraciju, pripazite da nenamjerno ne izmijenite postavke koje bi mogle utjecati na rad pisača. HP korisnicima ne preporučuje izmjenu konfiguracije pisača.

NAPOMENA: Pisač se dostavlja s probnim ispisom koji sadrži tvornički postavljenu konfiguraciju. Naiđete li na probleme nakon izmjene konfiguracije pisača, te postavke koristite kao zadane vrijednosti.

## Unos konfiguracijskog načina rada za model A799

- 1. Isključite pisač.
- 2. Otvorite stražnji pokrov za priključke.
- 3. Postavite DIP prekidač 1 na poziciju ON (dolje). DIP prekidač 2 trebao bi biti na poziciji OFF (gornja pozicija).

![](_page_16_Figure_10.jpeg)

- 4. Prije nego započnete, provjerite da je papir za račune (1) umetnut u pisač (za upute o umetanju papira za račune pogledajte [Postavljanje pisača na stranici 5](#page-10-0)).
- 5. Zatvorite pokrov računa (2).
- 6. Uključite pisač i odmah pritisnite i držite gumb za pomicanje papira (3) sok ne započne konfiguracijski ispis.
- <span id="page-17-0"></span>Pisač će napraviti zvuk, zatim ispisati dijagnostički obrazac i konfiguracijski glavni izbornik.
- Pisač će zastati i pričekati odabir na glavnom izborniku (pogledajte primjer ispisa na sljedećoj stanici ovog poglavlja; koriste se kratki klikovi, osim kada odgovarate Da ili potvrđujete odabir).

![](_page_17_Figure_2.jpeg)

- 7. Za komunikaciju s pisačem, pritisnite gumb za pomicanje papira koristeći ili kratke ili duge klikove. Koristite dugi klik za "da" (duži od jedne sekunde) i kratki klik za "ne". Slijedite ispisane upute kako biste napravili odabire.
- 8. Nastavite kroz odabir u izborniku sve dok se ne pojavi pitanje Save New Parameters? (Pohraniti nove parametre?). Odaberite "Da" ili "Ne".
	- a. Želite li ih spremiti, odaberite Yes (Da) i zatim vratite DIP prekidač 1 na poziciju OFF (gore).
	- b. Otvorite pokrov računa.
	- c. Pritisnite i držite gumb za pomicanje papira dok zatvarate pokrov računa..
	- d. Dijagnostički ispis će potvrditi Vaše nove postavke.
- 9. Ukoliko želite nastaviti s konfiguracijom pisača, odaberite No (Ne). Pisač će se vratiti u konfiguracijski izbornik gdje ponovno možete postavljati parametre.

### Unos konfiguracijskog načina rada za model A799 II

- 1. Isključite pisač.
- 2. Otvorite stražnji pokrov za priključke.
- 3. Prije nego započnete, provjerite da je papir za račune (1) umetnut u pisač (za upute o umetanju papira za račune pogledajte [Postavljanje pisača na stranici 5](#page-10-0)).
- 4. Zatvorite pokrov računa (2).
- 5. Uključite pisač i odmah pritisnite i držite gumb za pomicanje papira (3) sok ne započne konfiguracijski ispis.
- Pisač će napraviti zvuk, zatim ispisati dijagnostički obrazac i konfiguracijski glavni izbornik.
- Pritisnite gumb za pomicanje papira unutar dviju sekundi da biste ušli u glavni konfiguracijski izbornik.
- Pisač će zastati i pričekati odabir na glavnom izborniku (pogledajte primjer ispisa na sljedećoj stanici ovog poglavlja; koriste se kratki klikovi, osim kada odgovarate Da ili potvrđujete odabir).

![](_page_18_Picture_3.jpeg)

- 6. Za komunikaciju s pisačem, pritisnite gumb za pomicanje papira koristeći ili kratke ili duge klikove. Koristite dugi klik za "da" (duži od jedne sekunde) i kratki klik za "ne". Slijedite ispisane upute kako biste napravili odabire.
- 7. Nastavite kroz odabir u izborniku sve dok se ne pojavi pitanje Save New Parameters? (Pohraniti nove parametre?). Odaberite "Da" ili "Ne".
	- a. Ponovno pokrenite pisač.
	- b. Otvorite pokrov računa.
	- c. Pritisnite i držite gumb za pomicanje papira dok zatvarate pokrov računa..
	- d. Dijagnostički ispis će potvrditi Vaše nove postavke.

## <span id="page-19-0"></span>Primjer konfiguracijskog izbornika

Slijede primjeri konfiguracijskih izbornika pisača.

![](_page_19_Picture_20.jpeg)

Primjeri probnog ispisa i konfiguracijskog izbornika. (Prikazani su na otprilike 60% stvarne veličine)

U odabirima u glavnom izborniku koriste se kratki klikovi.

### <span id="page-20-0"></span>Monochrome Paper Print Density - Default (Gustoća ispisa na monokromatskom papiru - zadano)

Ova funkcija omogućuje podešavanje energetske razine pisaće glave kako biste potamnili ispis ili ga podesili za razne vrste papira. Podešavanje treba napraviti samo kada je nužno. Tvornička postavka je 80%.

 $\bigwedge$  OPREZ: Odaberite energetsku razinu ne višu od neophodne za ostvarivanje tamnog ispisa. Nepoštivanje ovog pravila može rezultirati potrebom za servisiranjem ili poništenjem jamstva za pisač. Rad na visokoj energetskoj razini skraćuje radni vijek pisaće glave.

Kada pisač ispisuje linije u visoke gustoće (tekst ili grafike), automatski se usporava.

#### Za promjenu gustoće ispisa:

- 1. Uđite u konfiguracijski izbornik. Pogledajte pod [Unos konfiguracijskog načina rada za model](#page-16-0) [A799 na stranici 11.](#page-16-0)
- 2. Odaberite Set Hardware Options (Postavi opcije hardvera) u glavnom izborniku.

Pisač reagira, Hardware Options Menu (Izbornik opcija hardvera), i pomaknut daje upit Set Print Density? (Postavi gustoću ispisa?).

3. Odaberite Yes (Da).

Ispisuje se upozorenje, a iza njega odabiri za podešavanja gustoće.

Koristeći gumb za pomicanje papira, unesite odabire i zatim držite gumb pritisnutim barem jednu sekundu kako biste ih potvrdili.

### Color density (Gustoća boje)

Ova funkcija omogućuje podešavanje energetske razine pisaće glave kako biste potamnili ispis u boji ili ga podesili za razne vrste papira. Podešavanje treba napraviti samo kada je nužno. Tvornička postavka je 80%.

 $\bigwedge$  OPREZ: Odaberite energetsku razinu ne višu od neophodne za ostvarivanje tamnog ispisa. Nepoštivanje ovog pravila može rezultirati potrebom za servisiranjem ili poništenjem jamstva za pisač. Rad na visokoj energetskoj razini skraćuje radni vijek pisaće glave.

Kada pisač ispisuje linije visoke gustoće (tekst ili grafike), automatski se usporava.

#### Za promjenu gustoće boje:

- 1. Uđite u konfiguracijski izbornik. Pogledajte pod [Unos konfiguracijskog načina rada za model](#page-16-0) [A799 na stranici 11.](#page-16-0)
- 2. Odaberite Set Hardware Options (Postavi opcije hardvera) u glavnom izborniku.

Pisač reagira, Hardware Options Menu (Izbornik opcija hardvera), i pomaknut daje upit, Set Color Density Adjustment? (Postavi podešavanje gustoće boje?).

3. Odaberite Yes (Da).

Ispisuje se upozorenje, a iza njega odabiri za podešavanja gustoće.

Koristeći gumb za pomicanje papira, unesite odabire i zatim držite gumb pritisnutim barem jednu sekundu kako biste ih potvrdili.

## <span id="page-22-0"></span>Kada zamijeniti papir za račune

Papir zamijenite kada se rola približi kraju ili ostane bez papira. Kada papira ostane još malo, htjet ćete pratiti njegovo trošenje kako ne biste usred transakcije ostali bez papira. Kada papira ponestane, morate odmah staviti novu rolu jer biste mogli izgubiti podatke!

#### Kada je papira ostalo malo:

- Na papiru za račune pojavljuje se obojena traka, (ako je kupljeni papir sadrži) koja ukazuje da je ostalo dovoljno papira za malu transakciju.
- Ako na pisaču imate instaliranu opciju Ponestajanje papira, zeleni LED polagano će treperiti što znači da je preostalo oko 4.5 metara papira. Ako je na roli preostalo previše papira, postavka "paper low" ("Ponestajanje papira") može se podesiti konfiguracijskom izborniku promjenom postavke "paper low extension" ("Produljenje ponestajanja papira").

#### Kada je papir potrošen:

Zeleno LED svjetlo treperi što znači da se treba instalirati papir.

 $\triangle$  OPREZ: Ne pokušavajte raditi s pisačem ili POS računalom ako je pisaču ponestalo papira. Pisač bi mogao nastaviti primati podatke s POS računala iako nije u mogućnosti vršiti ispis. Podaci mogu biti izgubljeni.

Pogledajte [Umetanje ili izmjena papira za račune na stranici 5](#page-10-0) radi uputa o izmjeni papira za račune.

**X NAPOMENA:** Kada mijenjate vrstu papira koju koristite, pisač morate postaviti na novu vrstu papira. To se čini slanjem naredbe 1D 81 m n ili kroz konfiguracijski izbornik (pogledajte [Unos](#page-16-0) [konfiguracijskog načina rada za model A799 na stranici 11\)](#page-16-0).

#### Vrsta papira

- Tip 0: Crno-bijeli ispis
- Tip 4: Dvobojni

### Postavljanje pisaće glave

Energetska svojstva pisaće glave i postavke pisaća moraju biti usklađeni. Postavka će biti tvornički konfigurirana, ali može zahtijevati izmjene nakon servisiranja termičkog mehanizma. "Head Setting" (Postavka glave) na dijagnostičkom ispisu mora se podudarati sa slovom označenim na prednjoj desnoj strani termičkog mehanizma. Kada se termički mehanizam mijenja, a slovo na mehanizmu je drugačije od postavke glave, morate ući u konfiguracijski izbornik i postaviti pisaću glavu na isti odabir. Za izmjenu termičkog mehanizma kontaktirajte HP-ovog odobrenog pružatelja usluge.

### Sprečavanje pregrijavanja pisaće glave

Postoje ograničenja za radni ciklus zbog topline koju stvara termička pisaća glava prilikom ispisa punih ploha (neovisno o veličini ploha u odnosu na liniju ispisa). Ograničenja su temperatura okoline, postotak vremena ispisa punih ploha i postotak pokrivenosti.

Imajte na umu da na temperaturu okoline mogu jako utjecati izravna izloženost sunčevoj svjetlosti i blizina ostalim izvorima topline.

A OPREZ: Ako radni ciklus pređe ograničenja prikazana u idućoj tablici, pisaća glava za ispis računa će se pregrijati i isključiti. Time možete oštetiti pisaću glavu.

Za izbjegavanje ovog problema, učinite jednu ili više od sljedećih stvari:

- 1. Smanjite količinu pokrivanja.
- 2. Smanjite vrijeme kontinuiranog ispisa punih ploha.
- 3. Smanjite temperaturu okoline.

![](_page_23_Picture_112.jpeg)

\*Radni ciklus - Postotak vremena tijekom kojeg se navedena "Količina pokrivanja punih ploha" može ispisati tijekom jedne minute. Na primjer: pri 20% punog pokrivanja, temperaturi od 35° C potrebno je koristiti radni ciklus od 50%, što rezultira ispisom tijekom 30 sekundi i 30 sekundi bez ispisa.

#### Reference:

- Tipičan račun s tekstom (sadrži nekoliko praznih mjesta) ima pokrivanje točaka od otprilike 12%.
- Puna linija tekstualnih znakova (svaka ćelija u liniji sadrži znak) ima pokrivanje točaka od otprilike 25%.
- Grafike imaju pokrivanje točaka od otprilike 40%.
- Barkodovi imaju pokrivanje točaka od otprilike 50%.
- Puna crna linija ima pokriće točaka od 100%.

# <span id="page-24-0"></span>4 Upute za održavanje

# Čišćenje pisača

Očistite vanjsko kućište po potrebi kako biste uklonili prašinu i pragove prstiju. Koristite bilo koje kućansko sredstvo za čišćenje plastike. Prvo ga isprobajte na malom dijelu koji se ne vidi. Očistite pisačev kanistar za papir čistom, vlažnom krpom namočenom izopropilnim alkoholom (za čišćenje).

 $\Lambda$  OPREZ: Nemojte koristiti niti jednu drugu vrstu alkohola za čišćenje pisačeva kanistra za papir.

Materijali kućišta i završni sloj su trajni i otporni na sljedeće:

- Otopine za čišćenje
- Ulja za kuhanje
- Lubrikante
- Ultraljubičasto svjetlo
- **Benzine**

## Čišćenje termičke pisaće glave

- $\Lambda$  OPREZ: Nemojte čistiti unutrašnjost pisača bilo kojim sredstvom za čišćenje. Nemojte dozvoliti dodirivanje termičke pisaće glave i spreja za čišćenje. Moglo bi doći do oštećenja unutarnje elektronike ili termičke pisaće glave.
- **AAPOMENA:** Termička pisaća glava obično ne zahtjeva čišćenje ukoliko se koriste preporučene vrste papira. U slučaju dužeg korištenja vrste papira koja nije preporučena, pokušaj čišćenja pisaće glave imati će slabi učinak na kvalitetu ispisa.
	- 1. Isključite pisač i POS računalo.
	- 2. Odvojite pisač od POS računala i blagajne ukoliko su spojeni.
	- 3. Obrišite pisaću glavom štapićem od vate namočenim u alkohol za čišćenje.
- $\Lambda$  OPREZ: Nemojte koristiti alkohol za čišćenje bilo kojih unutarnjih dijelova pisača pored pisaće glave. Može doći do oštećenja.

Ukoliko se točkasto ili blijedo ispisivanje nastavi nakon čišćenja, potrebno je zamijeniti čitavi termički mehanizam.

 $\triangle$  OPREZ: Uporaba nepreporučenog papira tijekom duljeg razdoblja može rezultirati kvarom pisaće glave. Pogledajte [Tehničke specifikacije na stranici 28](#page-33-0) za specifikacije papira.

# <span id="page-25-0"></span>A Rješavanje problema

## **Dijagnostika**

Pisač izvodi tri primarna dijagnostička testa koji pružaju korisne informacije o operativnom statusu pisača:

- Dijagnostika pokretanja koja se izvodi za vrijeme ciklusa pokretanja pisača.
- Radna dijagnostika
- Udaljena dijagnostika koja se održava tijekom normalnog rada i izvještava se u probnom ispisu.

### Dijagnostika pokretanja

Kada se pisač uključi ili hardverski ponovno pokrene (resetira), automatski izvršava dijagnostiku pokretanja (poznata kao dijagnostika nulte razine) za vrijeme ciklusa pokretanja. Pisač:

- Isključuje motore
- Izvodi provjeru pokretanja CR-a na ROM-u, testira vanjski SRAM, testira EEPROM i testira CRC glavnog programa

Greška izaziva zaustavljanje dijagnostike pokretanja; pisač proizvodi zvučni signal i LED svjetlo treperi određeni broj puta ukazujući na prirodu greške. Iduća tablica opisuje određene tonove i ponašanje LED svjetla.

![](_page_25_Picture_127.jpeg)

Za rješavanje:

- Provjerite ima li papira
- Vratite nož u početni položaj Greška izaziva stanje kvara
- Provjerite je li stražnji poklopac zatvoren; greška ne prekida ciklus pokretanja

Kada se dijagnostika pokretanja dovrši, pisač proizvodi dvostruki zvučni signal (nisko pa visokofrekventni), omogućuje se gumb za pomicanje papira i pisač je spreman za normalan rad. Ako pisač ranije nije uključivan ili ako je instaliran novi EEPROM, zadane vrijednosti funkcija pisača učitati će se na EEPROM tijekom pokretanja.

### <span id="page-26-0"></span>Radna dijagnostika

Radna dijagnostika (ponekad se naziva dijagnostika druge razine) provodi se tijekom normalnog rada pisača. Pod sljedećim uvjetima pisač automatski isključuje pripadajuće motore i onemogućuje ispis kako bi spriječio oštećenje pisača.

- Nema papira
- Stražnji pokrov je otvoren
- Nož se ne vraća na početnu poziciju
- Pisaća glava je prevruća
- Naponi su izvan zadanih okvira

LED na upravljačkoj ploči signalizirati će kada dođe do nekog od tih stanja i naznačit će u kakvom je pisač stanju ili načinu rada.

![](_page_26_Picture_162.jpeg)

### Udaljena dijagnostika

Udaljena dijagnostika (ponekad se naziva dijagnostika treće razine) prati sljedeće stvari i ispisuje ih na račun za vrijeme probnog ispisa. Ta stvari se mogu iskoristiti za određivanje stanja u kojem se pisač nalazi.

- Broj modela
- Serijski broj
- CRC broj
- Broj ispisanih linija
- Broj rezova nožem
- Broj sati koliko je pisač uključen
- Broj svjetlosnih ciklusa
- Broj zastoja rezača
- **•** Broj otvaranja pokrova
- Maksimalna dosegnuta temperatura

# <span id="page-28-0"></span>Rješavanje uobičajenih problema

U sljedećoj su tablici navedeni potencijalni problemi, moguća rješenja za svaki problem i preporučena rješenja.

![](_page_28_Picture_202.jpeg)

![](_page_29_Picture_180.jpeg)

![](_page_30_Picture_146.jpeg)

![](_page_31_Picture_73.jpeg)

### <span id="page-32-0"></span>Podrška proizvoda

Za dodatne informacije o korištenju ovog proizvod posjetite [http://www.hp.com/support.](http://www.hp.com/support) Odaberite svoju državu ili regiju, odaberite Upravljački programi i preuzimanja, a zatim unesite naziv proizvoda u polje za pretraživanje Pronađi po proizvodu. Kliknite na Kreni.

Ako u vodiču niste pronašli odgovore na pitanja, obratite se službi za podršku. Za podršku iz SAD-a idite na stranicu [http://www.hp.com/go/contactHP.](http://www.hp.com/go/contactHP) Za podršku širom svijeta idite na stranicu [http://welcome.hp.com/country/us/en/wwcontact\\_us.html.](http://welcome.hp.com/country/us/en/wwcontact_us.html)

Ovdje možete:

- Razgovarati putem Interneta s HP-ovim tehničarom.
- **EX NAPOMENA:** Kada razgovor za podršku nije dostupan na određenom jeziku, dostupan je na engleskom.
- Pronađite telefonski brojevi podrške.
- Pronađite HP-ov servisni centar

## Upućivanje poziva službi za tehničku podršku

HP za ovaj proizvod pruža podršku za hardver/problem.

Ako ne možete riješiti problem pomoću savjeta za rješavanje problema navedenih u ovom odjeljku, nazovite službu za tehničku podršku. Kontaktirajte svojeg lokalnog, od strane HP-a odobrenog pružatelja usluga za prodaju HP POS proizvoda. Pogledajte HP Support Telephone Phone Numbers (Telefonske brojeve podrške) na mediju HP Point of Sale System Software and Documentation (HP POS sistemski softver i dokumentacija). Prije nego što nazovete, pripremite sljedeće informacije:

- Serijski broj HP dodatne opreme koji se nalazi na oznaci ispod proizvoda.
- Datum kupnje na fakturi
- Kataloški broj smješten na oznaci ispod proizvoda
- Uvjeti pod kojima je došlo do problema
- Dobivene poruke o greškama
- Konfiguracija hardvera
- Hardver i softver koji koristite

### Naručivanje papira u rolama

Za naručivanje rola papira obratite se prerađivaču po odabiru. Pogledajte [Kvalificirane vrste papira](#page-35-0) [na stranici 30](#page-35-0) radi informacija o kontaktu.

# <span id="page-33-0"></span>B Tehničke specifikacije

# HP Termalni pisač za račune

![](_page_33_Picture_109.jpeg)

<span id="page-34-0"></span>![](_page_34_Picture_161.jpeg)

# Izgled znakova

Izgled teksta može se promijeniti korištenjem sljedećih dostupnih načina ispisa:

- Standardno
- Komprimirano
- Double high (Dvostruka visina)
- Double wide (Dvostruka širina)
- Upside down (Naopako)
- Rotated (Rotirano)
- Underlined (Podvučeno)
- Bold (Podebljano)
- Reverse (Obrnuto)
- **•** Italics (Italici)
- Scaled (Skalirano)
- **•** Strike-through (Prekriženo)
- Shading (Sjenasto)

### Veličina ispisa

Veličine znakova za standardan i komprimiran način ispisa:

Standardno

- <span id="page-35-0"></span>15,6 znakova po inču
- 44 znakova po liniji
- 13 x 24 točaka veličina okvira za znakove
- Komprimirano
	- 20.3 znaka po inču
	- 56 znakova po liniji
	- 10 x 24 točaka veličina okvira za znakove

## Naručivanje termičkog papira

Pisač zahtijeva odobreni termički papir sljedećih dimenzija:

![](_page_35_Picture_139.jpeg)

Gornje brojke temeljene su na vanjskom promjeru od 22 ± 0.5 mm i unutarnjem od 11.5 ± 0.5 mm.

Papir ne smije biti pričvršćen na tuljak. Koristite papir s crtom u boji na kraju vrpce koja upozorava da je ostalo još malo papira, nužno kada je pisač postavljen okomito.

### Kvalificirane vrste papira

Preporučuju se sljedeće vrste papira sljedećih proizvođača. Postoji veći broj prerađivača papira kvalificiranih za proizvodnju ove vrste papira, pod uvjetom da su POS role izrađene od ovih preporučenih vrsta.

**EX NAPOMENA:** Prilikom mijenjanja tipa papira, pisač ćete morati postaviti na tu vrstu papira tako da pošaljete naredbu "Set paper type" ("Postavi vrstu papira") (1D 81 m n) ili promjenom postavke vrste papira u konfiguracijskom izborniku. (Pogledajte [Rad s pisačem na stranici 11](#page-16-0) radi pristupa konfiguracijskom izborniku.)

Za naručivanje rola papira obratite se prerađivaču po odabiru.

### Monokromatski (crna tinta) papir

![](_page_35_Picture_140.jpeg)

<span id="page-36-0"></span>![](_page_36_Picture_160.jpeg)

### Dvobojni papir

![](_page_36_Picture_161.jpeg)

## <span id="page-37-0"></span>Zone ispisa za papir od 80 mm

Specifikacije zone ispisa za papir od 80mm.

- 576 točaka pri 8 točaka/mm, centrirano na 80mm
- Minimalne margine standardnog načina rada: 2.0 mm
- Gornja margina za ručno trganje: 17.8 mm
- Gornja margina za rezanje nožem: 19.0 mm

![](_page_37_Figure_6.jpeg)